# Barricade<sup>TM</sup> Broadband Router

# 10/100 Mbps Broadband Router

- ♦ Instant Internet Sharing
- ♦ Firewall Security
- Simultaneous Web access for up to 253 PCs
- ◆ Built-in 10/100 Mbps switch
- Integrated print server
- Works with PCs or Macs

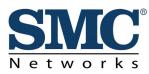

Quick Installation Guide SMC7004ABR SMC7008ABR

## **Table of Contents**

| Congratulations on your purchase of the SMC Barricade <sup>™</sup> Broadband Router   | 1  |
|---------------------------------------------------------------------------------------|----|
| Hardware Setup                                                                        | 2  |
| Configuring Your Computer                                                             | 3  |
| Configuring Your Computer with Windows 95/98/ME                                       | 3  |
| Configuring Your Computer with Windows 2000                                           | 8  |
| Configuring Your Computer with Windows NT 4.0 1                                       | 3  |
| Configuring Your Macintosh Computer 1                                                 | 7  |
| Configuring Your Barricade 2                                                          | 21 |
| Configuring Your Barricade for a Dynamic IP Address                                   | 24 |
| Configuring Your Barricade for a Static IP Address                                    | 26 |
| Configuring Your Barricade for PPPoE                                                  | 28 |
| Configuring Your Barricade for Dialup on Demand                                       |    |
| Configuring Your Computer for the Barricade Print Server                              |    |
| Configuring Your Computer for the Barricade Print Server for Windows 95/98/NT/ME/2000 |    |
|                                                                                       | 51 |
| Configuring Your Computer for the Barricade Print Server                              |    |
| Configuring Your Computer for the Barricade Print Server for Windows 95/98/NT/ME/2000 |    |
|                                                                                       | 53 |
| Configure the Network Printer in Unix Systems                                         | 5  |

*Congratulations* on your purchase of the SMC Barricade<sup>™</sup> Broadband Router.

The SMC Barricade is a Broadband Router designed to share Internet Access, provide security, and to network multiple devices for a variety of users. The Barricade's simple installation setup can be used by the least experienced of users, while providing networking professionals with easy to configure advanced features. Please read the User Guide for advanced features of this product.

Thank you for purchasing an SMC product. We know you will enjoy the many features of the SMC Barricade.

#### This Package Contains

- One SMC Barricade
- One Power Adapter
- This Quick Installation Guide
- One Installation CD
- One Category 5 Fast Ethernet Cable

#### **Confirm That You Meet Installation Requirements**

Before proceeding with the installation of your Barricade, please be sure you have the following:

- A computer with an Ethernet network card installed.
- Your Windows CD, if your computer is running Windows 95, 98, or ME
- An Internet connection through a cable or DSL modem or an external dial-up or ISDN modem.
- An additional Ethernet network cable.
- A Web browser such as Internet Explorer or Netscape.

# Hardware Setup

#### SMC7004ABR - Front Panel

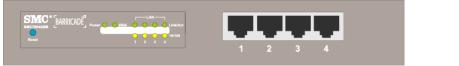

#### SMC7008ABR – Front Panel

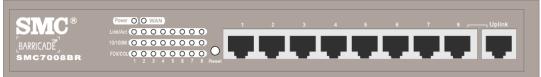

- 1. **Connecting Computers:** Connect computers directly to the Barricade on ports **1-4/8** on the front panel. If you have more than 4/8 computers to plug in, connect a hub or a switch (using its uplink port) and connect additional computers to that device.
- 2. Connecting a Cable Modem or DSL Modem: Connect your Cable or DSL modem to the WAN port on the rear panel.
- 3. Connecting a Dial-up Modem: If you use an external dial-up modem or ISDN modem, connect it to the COM port on the rear panel.
- 4. **Connecting a Printer:** If you have a printer that you want to share between computers, connect it to the **Printer** port using a standard parallel printer cable.
- 5. **Power:** Plug the power cord into the power jack.

# SMC7004ABR – Rear Panel

#### **Indicator LEDs**

The front panel of the Barricade provides indicator LEDs (Light Emitting Diodes) for easy monitoring. The following table defines the function of each LED.

| LED              | Condition | Status                                                             |
|------------------|-----------|--------------------------------------------------------------------|
| Power<br>(green) | On        | Barricade is receiving power.                                      |
| WAN<br>(green)   | On        | The WAN port has established a valid network connection.           |
| (green)          | Flashing  | The WAN port is transmitting or receiving data.                    |
| Link/Act         | On        | The indicated LAN port has established a valid network connection. |
| (green)          | Flashing  | The indicated LAN port is transmitting or receiving data.          |
| 10/100           | On        | The indicated LAN port is operating at 100Mbps.                    |
| (amber)          | Off       | The indicated LAN port is operating at 10Mbps.                     |
| FDX/COL          | On        | The indicated LAN port is operating in full-duplex mode.           |
| (SMC7008ABR)     | Flashing  | A collision occured on the indicated LAN port.                     |

# **Configuring Your Computer**

This Quick Installation Guide provides configuration instructions for Windows 95, 98, ME, NT 4.0, and 2000 and for Macintosh OS 7.x. Please be sure that you are following the proper instruction set for your operating system.

- Configuring Your Computer with Windows 95/98/ME begins on this page.
- Configuring Your Computer with Windows 2000 begins on page 8.
- Configuring Your Computer with Windows NT 4.0 begins on page 12.
- <u>Configuring Your Macintosh Computer</u> begins on page 17.

# **Configuring Your Computer with Windows 95/98/ME**

You may find that the instructions here do not exactly match your version of Windows. This is because these steps and screenshots were created from Windows 98. Windows 95 and Windows Millennium Edition are very similar, but not identical, to Windows 98.

#### **Step 1. Configure TCP/IP Settings**

After you have completed the hardware setup by connecting your devices, you need to configure your computer to connect to your Barricade. You need to determine how your ISP issues your IP address. Many ISPs issue these numbers automatically using a networking technology known as Dynamic Host Control Protocol, or DHCP. Other ISPs will specify your IP address and associated numbers, which you must enter manually. This is also known as a static IP address. How your ISP assigns your IP address determines how you will configure your computer.

Here is what to do:

1. From the Windows desktop, click the "Start" button. Choose "Settings," then click "Control Panel."

2. From "Control Panel," double-click the "Network" icon.

3. In the "Network" window, under the "Configuration" tab, double-click the "TCP/IP" entry that is listed with your network card.

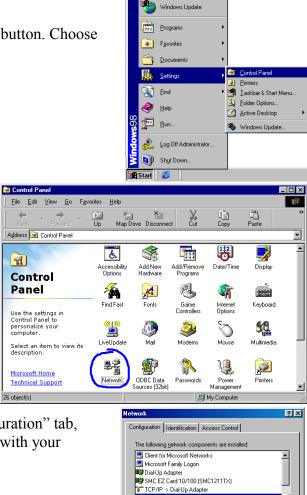

TCP/IP -> SMC EZ Card 10/

Remove

Description TCP/IP is the protocol you use to connect to the Internet and wide area networks

OK

Add...

Primary Network Logon: Client for Microsoft Networks

Eile and Print Sharing...

•

•

Cancel

Properties

4. Select the "IP Address" tab.

If "Obtain an IP address automatically" is already selected, your computer is already configured for DHCP. Click "Cancel" to close each window, and skip to Step 2 "Disable HTTP Proxy."

- 5. Locate your IP address and Subnet Mask. Record them in the spaces provided below.
- 6. Click the "Gateway" tab and record the numbers listed under "Installed gateways."

- 7. Click the "DNS Configuration" tab. Locate the DNS servers listed under "DNS Server Search Order." Record the listed addresses.
- 8. After writing down your settings, check to make sure you have recorded them correctly. Click the "IP Address" tab and then click "Obtain an IP address automatically." Click OK.
- 9. Windows may need your Windows 95/98/ME CD to copy some files. After it finishes copying, it will then prompt you to restart your system. Click "Yes" and your computer will shut down and restart.

| TCP/IP Properties                                                                                                    | ? ×                                                                                                    |
|----------------------------------------------------------------------------------------------------|----------------------------------------------------------------------------------------------------|
| Bindings Advance                                                                                                    | ced NetBIOS                                                                                                  |
| DNS Configuration Gateway W                                                                                                    | /INS Configuration IP Address                                                                                |
| An IP address can be automatical<br>If your network does not automati<br>your network administrator for an a<br>the space below.                      | cally assign IP addresses, ask                                                                               |
| Obtain an IP address automa                                                                                                    | atically                                                                                                    |
| C Specify an IP address:                                                                                                    |                                                                                                    |
| IP Address:                                                                                                    |                                                                                                    |
| Sybnet Mask:                                                                                                    |                                                                                                    |
|                                                                                                    |                                                                                                    |
|                                                                                                    |                                                                                                    |
|                                                                                                    |                                                                                                    |
|                                                                                                    | OK Cancel                                                                                                    |
|                                                                                                    |                                                                                                    |
| TCP/IP Properties                                                                                                    | ? ×                                                                                                    |
| <i>x</i>                                                                                                    |                                                                                                    |
| Bindings Advanc                                                                                                    |                                                                                                    |
| Bindings Advanc                                                                                                    | ed NetBIOS<br>INS Configuration IP Address<br>ateway list will be the default.                               |
| Bindings Advanc<br>DNS Configuration Gateway W<br>The first gateway in the Installed G<br>The address order in the list will be                       | ed NetBIOS<br>INS Configuration IP Address<br>ateway list will be the default.                               |
| Bindings Advanc<br>DNS Configuration Gateway W<br>The first gateway in the Installed G<br>The address order in the list will be                       | ed NetBIOS<br>INS Configuration IP Address<br>adeway list will be the default.<br>I the order in which these |
| Bindings Advanc<br>DNS Configuration Gateway W<br>The first gateway in the Installed G<br>The address order in the list will be<br>machines are used. | ed NetBIOS<br>INS Configuration IP Address<br>ateway list will be the default.                               |
| Bindings Advanc<br>DNS Configuration Gateway W<br>The first gateway in the Installed G<br>The address order in the list will be<br>machines are used. | ed NetBIOS<br>INS Configuration IP Address<br>adeway list will be the default.<br>I the order in which these |
| Bindings Advanc<br>DNS Configuration Gateway W<br>The first gateway in the Installed G<br>The address order in the list will be<br>machines are used. | ed NetBIOS<br>INS Configuration IP Address<br>adeway list will be the default.<br>I the order in which these |
| Bindings Advanc<br>DNS Configuration Gateway W<br>The first gateway in the Installed G<br>The address order in the list will be<br>machines are used. | ed NetBIOS<br>INS Configuration P Address<br>Sateway list will be the default<br>the order in which these    |
| Bindings Advanc<br>DNS Configuration Gateway W<br>The first gateway in the Installed G<br>The address order in the list will be<br>machines are used. | ed NetBIOS<br>INS Configuration P Address<br>Sateway list will be the default<br>the order in which these    |
| Bindings Advanc<br>DNS Configuration Gateway W<br>The first gateway in the Installed G<br>The address order in the list will be<br>machines are used. | ed NetBIOS<br>INS Configuration P Address<br>Sateway list will be the default<br>the order in which these    |
| Bindings Advanc<br>DNS Configuration Gateway W<br>The first gateway in the Installed G<br>The address order in the list will be<br>machines are used. | ed NetBIOS<br>INS Configuration P Address<br>Sateway list will be the default<br>the order in which these    |

| CP/IP Properties              |                             | ?                             |
|-------------------------------|-----------------------------|-------------------------------|
| Bindings<br>DNS Configuration | Advanced<br>Gateway WINS Co | NetBIOS                       |
| O Disable DNS<br>C Enable DNS |                             |                               |
| <u>H</u> ost:                 | Domain                      | ٤                             |
| DNS Server Sea                | rch Order                   |                               |
|                               |                             | <u>A</u> dd<br><u>R</u> emove |
| Domain Suffix Se              | earch Order                 |                               |
|                               |                             | Add                           |
|                               | _                           | Remove                        |
|                               |                             |                               |
|                               |                             | OK Cancel                     |

| System S | Settings Change 🛛 🕅                                                      |
|----------|--------------------------------------------------------------------------|
| ?        | You must restart your computer before the new settings will take effect. |
| ч        | Do you want to restart your computer now?                                |
|          | <u>Yes</u> <u>N</u> o                                                    |

#### **TCP/IP Configuration Setting**

| IP Address           | <br>· | · | · |
|----------------------|-------|---|---|
| Subnet Mask          | <br>· |   |   |
| Primary DNS Server   | <br>· | · |   |
| Secondary DNS Server | <br>  |   |   |
| Default Gateway      | <br>· |   |   |
|                      |       |   |   |

#### **Step 2. Disable HTTP Proxy**

You will need to verify that the "HTTP Proxy" feature of your Web browser is disabled. This is so that your Web browser will be able to view the configuration pages inside your Barricade. The following steps are for Internet Explorer and for Netscape. Determine which browser you use and follow the appropriate steps.

#### **Internet Explorer**

- 1. Open Internet Explorer and click the stop button. Click "Tools," then "Internet Options."
- 2. In the "Internet Options" window click the "Connections" tab. Next, click the "LAN Settings…" button.

- 3. Clear all the checkboxes.
- 4. Click "OK," and then click "OK" again to close the "Internet Options" window.

| Microsoft Internet Explorer                                                |                            |
|----------------------------------------------------------------------------|----------------------------|
| <u>File E</u> dit <u>V</u> iew F <u>a</u> vorites                          | <u>I</u> ools <u>H</u> elp |
| $\leftarrow$ $\rightarrow$ $\rightarrow$                                   | Mail and News              |
| Back Forward                                                               | Windows Update             |
|                                                                            | MSN Messenger Service      |
| Links 🥙 Best of the Web 🧉 🤇                                                | Show <u>B</u> elated Links |
|                                                                            | Internet Options           |
|                                                                            |                            |
| ternet Options                                                             | ? X                        |
| General Security Content Connection                                        | ons Programs Advanced      |
| <b>A</b>                                                                   |                            |
| Use the Internet Connection V<br>connect your computer to the              |                            |
| Dial-up settings                                                           |                            |
|                                                                            | Add                        |
|                                                                            |                            |
|                                                                            | <u>H</u> emove             |
|                                                                            | <u>S</u> ettings           |
| Never dial a connection                                                    |                            |
| O Dial whenever a network connect                                          |                            |
| C Always dial my default connection                                        |                            |
| Current default: None                                                      | S <u>e</u> t Default       |
| Eerform system security check be                                           | fore dialing               |
| Local Area Network (LAN) settings                                          |                            |
|                                                                            | LAN Settings               |
|                                                                            |                            |
| 01                                                                         |                            |
| OK                                                                         | Cancel <u>Apply</u>        |
| Local Area Network (LAN) Settir                                            | ngs 🤗 🗙                    |
| Automatic configuration                                                    |                            |
| Automatic configuration may overri<br>use of manual settings, disable auto |                            |
| Automatically detect settings                                              | omatic conliguration.      |
| Use automatic configuration sc                                             | rint                       |
| · · · · · · · · · · · · · · · · · · ·                                      |                            |
| Address                                                                    |                            |
| Proxy server                                                               |                            |
| Use a proxy server                                                         |                            |
| Addr <u>e</u> ss:                                                          | Port: Advanged             |
| Bypass proxy server for loc-                                               | el addresses               |
|                                                                            |                            |
|                                                                            |                            |
|                                                                            |                            |
|                                                                            | OK Cancel                  |

#### Netscape

- 1. Open Netscape and click the stop button. Click "Edit," then click "Preferences..."
- 2. In the "Preferences" window, under "Category" double-click "Advanced," then click "Proxies." Select "Direct connection to the Internet." Click "OK."

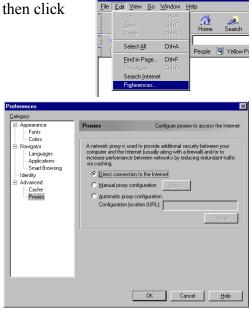

3. Repeat these steps for each Windows 95/98/Me computer connected to your Barricade.

#### Step 3. Obtain IP Settings from Your Barricade

Now that you have configured your computer to connect to your Barricade, it needs to obtain new network settings. By releasing any old IP settings and renewing them with settings from your Barricade, you will also verify that you have configured your computer correctly.

1. Click "Start," then "Run..."

2. Type "WINIPCFG" and click "OK." It may take a minute or two for the "IP Configuration" window to appear.

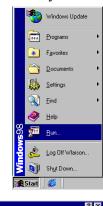

| Run           | ? ×                                                                                                   |
|---------------|----------------------------------------------------------------------------------------------------|
| 7             | Type the name of a program, folder, document, or Internet resource, and Windows will open it for you. |
| <u>O</u> pen: | WINIPCFG                                                                                              |
|               | OK Cancel <u>B</u> rowse                                                                              |

3. From the drop-down menu, select your network card. Click "Release" and then "Renew." Verify that your IP address is now 192.168.2.xxx, your Subnet Mask is 255.255.255.0 and your Default Gateway is 192.168. 2.1. These values confirm that your Barricade is functioning. Click "OK" to close the "IP Configuration" window.

| P Configuration<br>Ethernet Adapter Information | X                                    |
|-------------------------------------------------|--------------------------------------|
|                                                 | SMC EtherPower II 10/100 Netw        |
| Adapter Address                                 | 00-E0-29-75-35-9E                    |
| IP Address                                      | 192.168.2.161                        |
| Subnet Mask                                     | 255.255.255.0                        |
| Default Gateway                                 | 192.168.2.1                          |
|                                                 | eleage Renew<br>new All More Info >> |

Now that your computer is configured to connect to your Barricade, please skip to "<u>Configuring</u> <u>Your Barricade</u>" on page 21.

# **Configuring Your Computer with Windows 2000** Step 1. Configure TCP/IP Settings

After you have completed the hardware setup, you need to configure your computer to connect to your Barricade. You also need to determine how your ISP issues your IP address. Many ISPs issue these numbers automatically, using a networking technology known as Dynamic Host Control Protocol, or DHCP. Other ISPs will specify your IP address and associated numbers, which you must enter manually. This is also known as a static IP address. How your ISP assigns your IP address determines how you will configure your computer.

Here is what to do:

1. From the Windows desktop, click the "Start" button. Choose "Settings," then click "Control Panel."

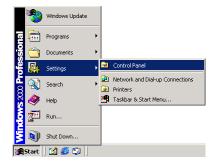

2. Double-click the "Network & Dial-Up Connections" icon.

| 🐼 Control Panel                                                    |                          |                        |                        | _                       | . D × |
|--------------------------------------------------------------------|--------------------------|------------------------|------------------------|-------------------------|-------|
| Elle Edit View Favorites I                                         | iols <u>H</u> elp        |                        |                        |                         |       |
| ← Back → → 💼   @Search                                             | Folders                  | ()History              | e s x =                | n 📰•                    |       |
| Address 🞯 Control Panel                                            |                          |                        |                        | Views -                 | €° Go |
|                                                                    | <u>E</u>                 |                        | <b>1</b>               | 1                       | -     |
| Control Panel                                                      | Accessibility<br>Options | Add/Remove<br>Hardware | Add/Remove<br>Programs | Administrative<br>Tools |       |
| Use the settings in Control Panel to<br>personalize your computer. | Date/Time                | Display                | Folder Options         | Fonts                   |       |
| Select an item to view its<br>description.                         | es.                      | <b>S</b>               |                        | õ                       |       |
| Windows 2000 Support                                               | Game<br>Controllers      | Internet<br>Options    | Keyboard               | Mouse                   |       |
|                                                                    |                          |                        | ų                      | 3                       |       |
|                                                                    | Network and<br>Dial-up   | Phone and<br>Modern    | Power Options          | Printers                |       |
| ]                                                                  | Connections              |                        | ~                      | 15                      | -     |
| 22 object(s)                                                       |                          |                        |                        |                         | 11.   |

3. Double-click the icon that corresponds to the connection to your Barricade.

4. Click "Properties."

5. Double-click "Internet Protocol (TCP/IP)."

6. All the information that you need to record is on the "Internet Protocol (TCP/IP) Properties" dialog box. Use the spaces below to record the information.

If "Obtain an IP address automatically" and "Obtain DNS server address automatically" are already selected, your computer is already configured for DHCP. Click "Cancel" to close each window, and skip to Step 2 "Disable HTTP Proxy."

 Select "Obtain an IP address automatically" and then select "Obtain DNS server address automatically." Then click "OK." Click "OK" or "Close" to close each window.

| 📴 Network and Dial-up Connection                                                                                                    | ns                                  |
|----------------------------------------------------------------------------------------------------|-------------------------------------|
| Eile Edit View Favorites To                                                                                                    | iols Adva <u>n</u> ced <u>H</u> elp |
| 📙 🖙 Back 🔹 🔿 👻 🔂 🖓 Search                                                                                                    | n 🔁 Folders 🎯 History 🛛 🖉 😤 🗙       |
| Address 🔁 Network and Dial-up Con                                                                                                    | nections                            |
| Network and Dial-<br>up Connections<br>This folder contains network<br>connections for this computer, and<br>a wizard to help you create a new<br>connection. | Make New Local Area<br>Connection   |

| al Area Connectio    | on 1 Status     |               |
|----------------------|-----------------|---------------|
| eneral               |                 |               |
| Connection           |                 |               |
| Status:              |                 | Connected     |
| Duration:            |                 | 00:15:12      |
| Speed:               |                 | 10.0 Mbps     |
| Activity<br>Packets: | Sent — 🛃<br>49  | Received<br>0 |
| Properties           | <u>D</u> isable |               |
|                      |                 | <u>C</u> los  |

| ocal Area Connection 1 Properties                                                                                                    | × |
|----------------------------------------------------------------------------------------------------|---|
| General Sharing                                                                                                    |   |
| Connect using:                                                                                                    |   |
| B SMC EZ Card 10/100 (SMC1211TX)                                                                                                    | 1 |
| Components checked are used by this connection:                                                                                                    | ] |
| Gient for Microsoft Networks     SMC E2Start Service     SMC E2Start Service     Go Shift E Sharing for Microsoft Networks     file and Printer Sharing for Microsoft Networks     file internet Protocol (TCP/IP) |   |
| Install Uninstall Properties<br>Description<br>Transmission Control Protocol/Internet Protocol. The default<br>wide area network protocol that provides communication<br>across diverse interconnected networks.   |   |
| Show icon in taskbar when connected                                                                                                    |   |
| OK Cancel                                                                                                    |   |
|                                                                                                    |   |

| nternet Protocol (TCP/IP) Prop                                      | erties 🙎 🕺                                                                        |
|---------------------------------------------------------------------|-----------------------------------------------------------------------------------|
| General                                                             |                                                                                   |
| this capability. Otherwise, you nee<br>the appropriate IP settings. | automatically if your network supports<br>d to ask your network administrator for |
| Obtain an IP address autom                                          |                                                                                   |
| Use the following IP address                                        | ۶ <u> </u>                                                                        |
| [P address:                                                         |                                                                                   |
| Sybnet mask:                                                        |                                                                                   |
| Default gateway:                                                    |                                                                                   |
| Obtain DNS server address                                           | automatically                                                                     |
| C Use the following DNS serve                                       | er addresses:                                                                     |
| Preferred DNS server:                                               |                                                                                   |
| <u>A</u> lternate DNS server:                                       | ,                                                                                 |
|                                                                     | Ad <u>v</u> anced                                                                 |
|                                                                     | OK Cancel                                                                         |

#### **TCP/IP Configuration Setting**

| IP Address           | <br>·          | · |   |
|----------------------|----------------|---|---|
| Subnet Mask          | <br>·          | · | · |
| Primary DNS Server   | <br>·          |   |   |
| Secondary DNS Server | <br>·          |   |   |
| Default Gateway      | <br>. <u> </u> | · | · |

#### **Step 2. Disable HTTP Proxy**

You will need to verify that the "HTTP Proxy" feature of your Web browser is disabled. This is so that your Web browser will be able to view the configuration pages inside your Barricade. The following steps are for Internet Explorer and for Netscape. Determine which browser you use and follow the appropriate steps.

#### **Internet Explorer**

- 1. Open Internet Explorer and click the stop button. Click "Tools," then "Internet Options."
- 2. In the "Internet Options" window click the "Connections" tab. Next, click the "LAN Settings…" button.

- 3. Clear all the checkboxes.
- 4. Click "OK," and then click "OK" again to close the "Internet Options" window.

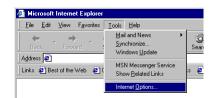

| net (         |                                                                                                    |                                                                                         |                                                                                          |                                               |                                |                 |
|---------------|----------------------------------------------------------------------------------------------------|-----------------------------------------------------------------------------------------|------------------------------------------------------------------------------------------|-----------------------------------------------|--------------------------------|-----------------|
| neral         | Security                                                                                                    | Content                                                                                 | Connection                                                                               | S Program                                     | is Ådva                        | anced           |
|               | Llaa ika                                                                                                    | Internet Ce                                                                             | onnection Wiz                                                                            | and to                                        | 2                              |                 |
| 9             |                                                                                                    |                                                                                         | uter to the Ini                                                                          |                                               | <u> </u>                       | iet <u>up</u> ) |
| Dial-         | up setti <u>ng</u> s                                                                                                   |                                                                                         |                                                                                          |                                               |                                |                 |
| Γ             |                                                                                                    |                                                                                         |                                                                                          |                                               |                                | A <u>d</u> d    |
|               |                                                                                                    |                                                                                         |                                                                                          |                                               | E                              | emove           |
|               |                                                                                                    |                                                                                         |                                                                                          |                                               | <u>S</u> e                     | ettings         |
| © I           | lever dial a                                                                                                    | connectio                                                                               |                                                                                          |                                               |                                |                 |
|               |                                                                                                    |                                                                                         |                                                                                          |                                               |                                |                 |
|               |                                                                                                    |                                                                                         |                                                                                          |                                               |                                | t Default       |
|               |                                                                                                    |                                                                                         |                                                                                          |                                               |                                | , Denam.        |
|               |                                                                                                    |                                                                                         |                                                                                          |                                               |                                |                 |
| Loca          | Area Net                                                                                                    | vork (LAN)                                                                              | settings                                                                                 |                                               |                                |                 |
|               |                                                                                                    |                                                                                         |                                                                                          |                                               |                                |                 |
|               |                                                                                                    |                                                                                         |                                                                                          |                                               | LAN                            | Settings        |
|               |                                                                                                    |                                                                                         |                                                                                          |                                               | LAN                            | Settings        |
|               |                                                                                                    |                                                                                         | ΟΚ                                                                                       | 1 6                                           |                                |                 |
|               |                                                                                                    |                                                                                         | OK                                                                                       | Ca                                            | <u>L</u> AN<br>incel           | Settings        |
| .0Ca          | l Área Ne                                                                                                    | etwork (L                                                                               | OK<br>AN) Setting                                                                        |                                               |                                |                 |
|               | I Area Ne                                                                                                    |                                                                                         | AN) Setting                                                                              |                                               |                                | Apply           |
| A             | utomatic co<br>utomatic co                                                                                             | onfiguration                                                                            | AN) Setting                                                                              | s<br>• manual se                              | incel<br>ttings. T             | <u>Apply</u>    |
| A             | utomatic co<br>utomatic co<br>se of manu                                                                               | onfiguration                                                                            | AN) Setting<br>may override<br>disable autor                                             | s<br>• manual se                              | incel<br>ttings. T             | <u>Apply</u>    |
| A             | utomatic co<br>utomatic co<br>se of manu<br>Automati                                                                   | onfiguration<br>onfiguration<br>al settings,<br>cally detec                             | AN) Setting<br>may override<br>disable autor                                             | s<br>manual se<br>natic config                | incel<br>ttings. T             | <u>Apply</u>    |
| A             | utomatic co<br>utomatic co<br>se of manu<br>Automati                                                                   | onfiguration<br>onfiguration<br>al settings,<br>cally detec<br>omatic conf              | AN) Setting<br>may override<br>disable auton                                             | s<br>manual se<br>natic config                | incel<br>ttings. T             | <u>Apply</u>    |
|               | utomatic co<br>utomatic co<br>se of manu<br>Automati<br>Use auto                                                       | onfiguration<br>onfiguration<br>al settings,<br>cally detec<br>omatic conf              | AN) Setting<br>may override<br>disable auton                                             | s<br>manual se<br>natic config                | incel<br>ttings. T             | <u>Apply</u>    |
| Au<br>Au<br>F | utomatic co<br>utomatic co<br>se of manu<br>Automati<br>Use auto<br>Add <u>r</u> ess                                   | onfiguration<br>onfiguration<br>al settings,<br>cally detec<br>omatic conf              | AN) Setting<br>may override<br>disable auton                                             | s<br>manual se<br>natic config                | incel<br>ttings. T             | <u>Apply</u>    |
| Au<br>Au<br>F | utomatic co<br>se of manu<br>Automati<br>Use auto<br>Address<br>oxy server                                             | onfiguration<br>onfiguration<br>al settings,<br>cally detec<br>omatic conf              | AN) Setting<br>n may override<br>disable autor<br>t settings<br>iiguration <u>s</u> crip | s<br>manual se<br>natic config                | incel<br>ttings. T<br>uration. | <u>Apply</u>    |
| Au<br>Au<br>F | utomatic co<br>utomatic co<br>e of manu<br><u>Automati</u><br>Use auto<br>Address<br>Oxy server<br>Use a pr<br>Address | onfiguration<br>onfiguration<br>al settings,<br>cally detec<br>matic conf<br>oxy server | AN) Setting<br>n may override<br>disable autor<br>t settings<br>iiguration <u>s</u> crip | s<br>manual se<br>natic config<br>at<br>Port: | incel<br>ttings. T<br>uration. | Apply<br>?      |
| Au<br>Au<br>F | utomatic co<br>utomatic co<br>e of manu<br><u>Automati</u><br>Use auto<br>Address<br>Oxy server<br>Use a pr<br>Address | onfiguration<br>onfiguration<br>al settings,<br>cally detec<br>matic conf<br>oxy server | AN) Setting<br>may override<br>disable auto<br>t settings<br>iiguration scrip            | s<br>manual se<br>natic config<br>at<br>Port: | incel<br>ttings. T<br>uration. | Apply<br>?      |
| Au<br>Au<br>F | utomatic co<br>utomatic co<br>e of manu<br><u>Automati</u><br>Use auto<br>Address<br>Oxy server<br>Use a pr<br>Address | onfiguration<br>onfiguration<br>al settings,<br>cally detec<br>matic conf<br>oxy server | AN) Setting<br>may override<br>disable auto<br>t settings<br>iiguration scrip            | s<br>manual se<br>natic config<br>at<br>Port: | ncel ttings. T uration.        | Apply<br>?      |

#### Netscape

- 1. Open Netscape and click the stop button. Click "Edit," then click "Preferences..."
- 2. In the "Preferences" window, under "Category" double-click "Advanced," then click "Proxies." Select "Direct connection to the Internet." Click "OK."

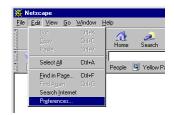

| Category:<br>- Appearance                                                                                                    | Proxies                                                                                                    | Configure proxies to access the Intern |  |  |
|----------------------------------------------------------------------------------------------------|----------------------------------------------------------------------------------------------------|----------------------------------------|--|--|
| Appearance     Fonts     Colors     Navigator     Applications     Smart Browsing     Identity     Identity     Advanced     Cache     Provies | Configure proves to access the heat     A network proxy is used to provide additional security between your     computer and the Internet (usualy along with a firewal) and/or to     increase performance between networks by reducing redunding tradition     or [Direct connection to the Internet]     @ Manual proxy configuration |                                        |  |  |
|                                                                                                    |                                                                                                    | OK Cancel Heb                          |  |  |

#### Step 3. Obtain IP Settings From Your Barricade

Now that you have configured your computer to connect to your Barricade, it needs to obtain new network settings. By releasing any old IP settings and renewing them with settings from your Barricade, you will also verify that you have configured your computer correctly.

1. From the Windows desktop, click the "Start" button, then "Programs," then "Accessories," and then click "Command Prompt."

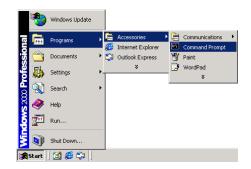

2. In the "Command Prompt" window, type "IPCONFIG /RELEASE" and press the <ENTER> key.

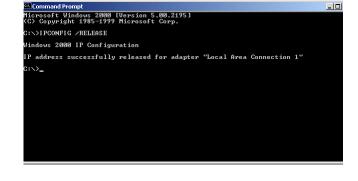

3. Type "IPCONFIG /RENEW" and press the <ENTER> key. Verify that your IP address is now 192.168.2.xxx (2-255), your Subnet Mask is 255.255.255.0 and your Default Gateway is 192.168.2.1. These values confirm that your Barricade is functioning.

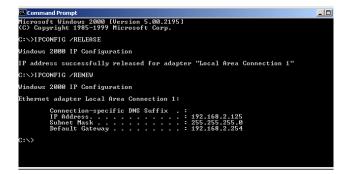

4. Type "EXIT" and press <ENTER> to close the "Command Prompt" window.

Now that your computer is configured to connect to your Barricade, please skip to "<u>Configuring</u> <u>Your Barricade</u>" on page 21.

# **Configuring Your Computer with Windows NT 4.0**

#### Step 1. Configure TCP/IP Settings

After you have completed the hardware setup, you need to configure your computer to connect to your Barricade. You need to determine how your ISP issues your IP address. Many ISPs issue these numbers automatically using a networking technology known as Dynamic Host Control Protocol, or DHCP. Other ISPs will specify your IP address and associated numbers, which you must enter manually. This is also known as a static IP address. How your ISP assigns your IP address determines how you will configure your computer. Here is what to do:

1. From the Windows desktop click "Start," then "Settings," and click "Control Panel."

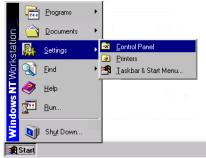

2. Double-click the "Network" icon.

🔯 Control Panel - 🗆 × <u>File Edit View H</u>elp MS B 9 \* Ħ Add/Remove Date/Time Devices Display Console Programs ٩ Ì A Fonts Internet Keyboard Modems Mouse P **4**2 ۶Q P Network ODBC PC Card (PCMCIA) Multimedia Ports

- 3. Select the "Protocols" tab.
- 4. Double-click "TCP/IP Protocol."

| Network ?X                                                                                                    |
|----------------------------------------------------------------------------------------------------|
| Identification Services Protocols Adapters Bindings                                                                                                    |
| Network Protocols:                                                                                                    |
| TCP/IP Protocol                                                                                                    |
| Add Bemove Properties Update<br>Description:<br>Transport Control Protocol/Internet Protocol. The default wide<br>area network protocol that provides communication across<br>diverse interconnected networks. |
| OK Cancel                                                                                                    |

- 5. Select the "IP Address" tab.
- 6. In the "Adapter" drop-down list, be sure your Ethernet adapter is selected.

If "Obtain an IP address automatically" is already selected, your computer is already configured for DHCP. Click "Cancel" to close each window, and skip to Step 2 "Disable HTTP Proxy."

- In the "TCP/IP Properties" dialog box, click the IP address tab to locate your IP address, subnet Mask, and default gateway. Record these values in the space provided below.
- 8. Click the "DNS" tab to see the primary and secondary DNS servers. Record these values in the appropriate spaces below.
- 9. After writing down your IP settings, click the IP address tab. Select "Obtain IP address automatically" and click OK. Click OK again to close the "Network" window.
- 10. Windows may copy some files, and will then prompt you to restart your system. Click "Yes" and your computer will shut down and restart.

#### **TCP/IP Configuration Setting**

| ···      |
|----------|
| <u> </u> |
| ····     |
| ···      |
|          |

#### Step 2. Disable HTTP Proxy

You will need to verify that the "HTTP Proxy" feature of your Web browser is disabled. This is so that your Web browser will be able to view the configuration pages inside your Barricade. The following steps are for Internet Explorer and for Netscape. Determine which browser you use and follow the appropriate steps.

| Microsoft TCP/IP Properties ? 🗙                                                                                                    |
|----------------------------------------------------------------------------------------------------|
| IP Address DNS WINS Address Routing                                                                                                    |
| An IP address can be automatically assigned to this network card<br>by a DHCP server. If your network does not have a DHCP server,<br>ask your network administrator for an address, and then type it in<br>the space below. |
| Adapter:                                                                                                    |
| [1] SMC EZ Card 10/100 PCI (SMC1211 Series)                                                                                                    |
| O Datain an IP address from a DHCP server     Specify an IP address     IP Address:     192.168.123.4     Sybnet Mask:     255.255.255.0                                                                                     |
|                                                                                                    |
| Default <u>G</u> ateway:                                                                                                    |
| Advanced                                                                                                    |
| OK Cancel Apply                                                                                                    |

| Microsoft TCP/IP Properties         | ? ×              |
|-------------------------------------|------------------|
| IP Address DNS WINS Address Routing |                  |
| Domain Name System (DNS)            |                  |
| Host Name: Domain:                  |                  |
| DEMCOMPUTER                         |                  |
| DNS Service Search Order            |                  |
|                                     | Upt              |
|                                     |                  |
|                                     | Do <u>w</u> n↓   |
| Add Edit Remo                       | <u>/</u> e       |
| Domain Suffix Search Order          |                  |
| - Domain Sugin Search Older         |                  |
|                                     | Uet              |
|                                     | Dow <u>n</u> ↓   |
| Add Edit Remo                       | /P               |
|                                     |                  |
| OK Cano                             | el <u>A</u> pply |
|                                     |                  |

#### **Internet Explorer**

- 1. Open Internet Explorer and click the stop button. Click "Tools," then "Internet Options."
- 2. In the "Internet Options" window click the "Connections" tab. Next, click the "LAN Settings…" button.

- 3. Clear all the checkboxes.
- 4. Click "OK," and then click "OK" again to close the "Internet Options" window.

#### Netscape

- 1. Open Netscape and click the stop button. Click "Edit," then click "Preferences..."
- 2. In the "Preferences" window, under "Category" double-click "Advanced," then click "Proxies." Select "Direct connection to the Internet." Click "OK."

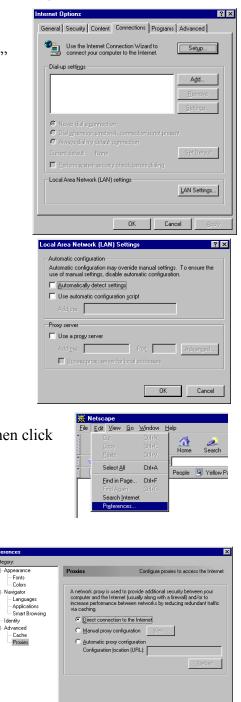

<u>File E</u>dit <u>V</u>iew F<u>a</u>vor

Links 🙋 Best of the Web

4

Address 🔊

-

tes <u>T</u>ools <u>H</u>elp <u>M</u>ail and News

Synchronize

Windows Update

ernet Opt

MSN Messenger Service Show <u>R</u>elated Links

OK Cancel <u>H</u>elp

#### Step 3. Obtain IP Settings From Your Barricade

Now that you have configured your computer to connect to your Barricade, it needs to obtain new network settings. By releasing any old IP settings and renewing them with settings from your Barricade, you will also verify that you have configured your computer correctly.

1. From the Windows desktop, click the "Start" button, then "Programs," and then select "Command Prompt."

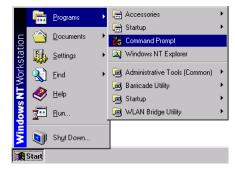

2. In the "Command Prompt" window, type "IPCONFIG /RELEASE" and press the <ENTER> key.

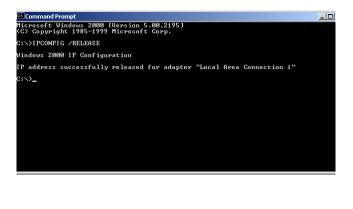

3. Type "IPCONFIG /RENEW" and press the <ENTER> key. Verify that your IP address is now 192.168.2.xxx, your Subnet Mask is 255.255.255.0 and your Default Gateway is 192.168.2.1. These values confirm that your Barricade is functioning.

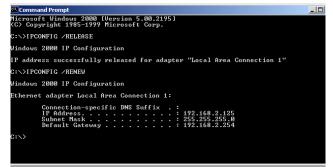

4. Type "EXIT" and press <ENTER> to close the "Command Prompt" window.

Now that your computer is configured to connect to your Barricade, please continue to "Configuring Your Barricade" on page 21.

# **Configuring Your Macintosh Computer**

You may find that the instructions here do not exactly match your screen. This is because these steps and screenshots were created using Mac OS 8.5. Mac OS 7.x and above are all very similar, but may not be identical to Mac OS 8.5.

#### Step 1. Configure TCP/IP Settings

After you have completed the hardware setup, you need to configure your computer to connect to your Barricade. You need to determine how your ISP issues your IP address. Many ISPs issue these numbers automatically using a networking technology known as Dynamic Host Control Protocol, or DHCP. Other ISPs will specify your IP address and associated numbers, which you must enter manually. This is also known as a static IP address. How your ISP assigns your IP address determines how you will configure your computer. Here is what to do:

1. Pull down the Apple Menu. Click "Control Panels" and select TCP/IP.

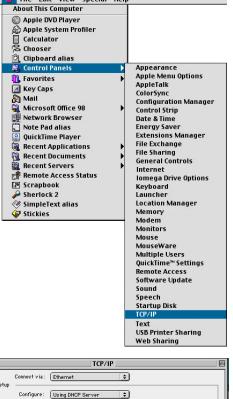

2. In the TCP/IP dialog box, make sure that "Ethernet" is selected in the "Connect Via:" field.

If "Using DHCP Server" is already selected in the "Configure" field, your computer is already configured for DHCP. Close the TCP/IP dialog box, and skip to Step 2 "Disable HTTP Proxy."

| Connect via:        | Ethernet 🔹                     |                  |
|---------------------|--------------------------------|------------------|
| Setup<br>Configure: | Using DHCP Server 🔹            |                  |
| DHCP Client ID :    |                                |                  |
| IP Address:         | < will be supplied by server > |                  |
| Subnet mask:        | < will be supplied by server > |                  |
| Router address:     | < will be supplied by server > |                  |
| Name server addr.:  | < will be supplied by server > | Search domains : |
|                     |                                |                  |

3. All the information that you need to record is on the "TCP/IP" dialog box. Use the space below to record the information.

- 4. After writing down your IP settings, select "Using DHCP Server" in the "Configure" field and close the window.
- 5. Another box will appear asking whether you want to save your TCP/IP settings. Click Save.

| -          | he current configuration?<br>25 may interrupt any TCP/IP<br>7 established. |
|------------|----------------------------------------------------------------------------|
| Don't Save | Cancel Save                                                                |

| <b>FCP/IP Configuration Set</b> | ting |   |  |
|---------------------------------|------|---|--|
| IP Address                      | ·    | · |  |
| Subnet Mask                     | ·    | · |  |
| Router                          | ·    | · |  |
| Name Server                     |      |   |  |

#### **Step 2. Disable HTTP Proxy**

You will need to verify that the "HTTP Proxy" feature of your Web browser is disabled. This is so that your Web browser will be able to view the configuration pages inside your Barricade. The following steps are for Internet Explorer and for Netscape. Determine which browser you use and follow the appropriate steps.

#### **Internet Explorer**

1. Open Internet Explorer and click the stop button. Click "Edit" and select "Preferences."

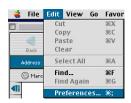

- 2. In the Internet Explorer Preferences window, under Network, select Proxies.
- 3. Uncheck all checkboxes and click OK.

|                                                                       | Internet Explorer Preferences                                                                                                    |     |
|-----------------------------------------------------------------------|----------------------------------------------------------------------------------------------------|-----|
| <ul> <li>Security</li> <li>Security Zones</li> <li>Ratings</li> </ul> | If you are accessing the Internet from a private network, you can set<br>gateways to allow Internet access. Contact your network manager for<br>more information. Note: These settings are shared with other<br>applications through Internet Config. |     |
| Advanced                                                              | Use Proxy Servers                                                                                                    |     |
| ⇒ Forms AutoFill                                                      | Web Proxy: Settings                                                                                                    |     |
| Forms AutoComplete                                                    | Use Web Proxy for all                                                                                                    |     |
| AutoFill Profile                                                      | Bypass Web Proxy for FTP                                                                                                    |     |
|                                                                       | Secure Proxy: Settings                                                                                                    |     |
| Download Options                                                      | Mail Proxy: Settings                                                                                                    |     |
| File Helpers                                                          | Mail Proxy: Settings                                                                                                    |     |
| Cookies                                                               | Gopher Proxy: Settings                                                                                                    |     |
| 🗢 Network                                                             | List the sites you want to connect to directly, bypassing the proxies                                                                                                    | -   |
| Protocol Helpers                                                      | set above. Put a space or comma between each site.                                                                                                    |     |
| Proxies                                                               |                                                                                                    | 1 I |
| Site Passwords                                                        |                                                                                                    |     |
| ⊽ E-mail                                                              |                                                                                                    |     |
| 🥥 General 🔹                                                           |                                                                                                    | -   |
| 0                                                                     | Cancel OK                                                                                                    | כ   |

#### Netscape

1. Open Netscape and click the stop button. Click "Edit" and select "Preferences."

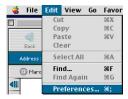

- In the "Preferences" dialog box, In the left-hand column labeled "Category," select "Advanced." Under the "Advanced" category, select "Proxies."
- 3. Select "Direct Connection to the Internet" and click OK

| Category :<br>Applications<br>Smart Browsing <sup>MA</sup><br>Vhail & Kevsgroups<br>Identity<br>Mail Servers<br>News Servers<br>News Servers<br>Addressing                                                                                                    |                                                                                                    | Preferences                                                                                                    |
|----------------------------------------------------------------------------------------------------|----------------------------------------------------------------------------------------------------|----------------------------------------------------------------------------------------------------|
| Micssages     proxy settings:       Vindow Settings     © Direct connection to the Internet       Copies & Folders     © Minual proxy configuration       Return Receipts     Manual proxy configuration       Composer     Configuration Include       Vindow Settings     Output       Vindow Settings     Output       Proxise     Reload       Proxise     Smartubate       Vindow Settings     Help | Applications     Smart For varian™     Mail & Newsgroups     Identity     Hail & Newsgroups     Identity     Hail & evers     News Servers     Addressing     Hessages     Vindow Settings     Copies & Folders     Formating     Return Receipts     Disk Space     Composer     Fublish     Reaming Access     Server Info     File Selection     O Offline     Download     Cache     Proxies | Proxies         Configure proxies to access the Internet.           A network proxy is used to provide additional security between your computer and the Internet (usually along with a firewall) and/or to increase performance between networks by reducing reducing the theorem increase performance between networks by reducing reducing the theorem increase performance between networks by reducing reducing the theorem increase performance between networks by reducing reducing the theorem increase performance between networks by reducing reducing the theorem increase performance between networks by reducing reducing the theorem increase performance between networks by reducing reducing the theorem increase performance between networks by reducing reducing the theorem increase performance between networks by reducing reducing the theorem increase performance between networks by reducing reducing the theorem increase performance between networks by reducing reducing the theorem increase performance between networks by reducing reducing the theorem increase performance between networks by reducing reducing the theorem increase performance between networks by reducing reducing the theorem increase performance between networks by reducing the theorem increase performance between networks by reducing reducing the theorem increase performance performance |

#### Step 3. Obtain IP Settings From Your Barricade

Now that you have configured your computer to connect to your Barricade, it needs to obtain new network settings. By releasing any old IP settings and renewing them with settings from your Barricade, you will also verify that you have configured your computer correctly.

1. Pull down the Apple Menu. Click "Control Panels" and select TCP/IP.

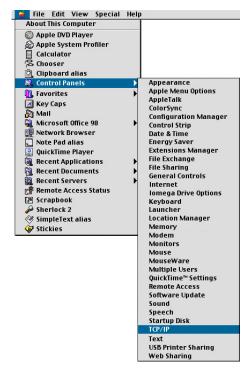

2. In the TCP/IP window, your new settings will be shown. Verify that your IP address is now 192.168.2.xxx, your Subnet Mask is 255.255.255.0 and your Default Gateway is 192.168.2.1. These values confirm that your Barricade is functioning.

|                    | TCP/IP                                         |                  |
|--------------------|------------------------------------------------|------------------|
| Connect via:       | Ethernet 🔹                                     |                  |
| Configure :        | Using DHCP Server 🗘                            |                  |
| DHCP Client ID :   |                                                |                  |
| IP Address:        | < will be supplied by server >                 |                  |
| Subnet mask :      | < will be supplied by server >                 |                  |
| Router address :   | $\langle$ will be supplied by server $\rangle$ |                  |
|                    |                                                | Search domains : |
| Name server addr.: | < will be supplied by server >                 |                  |
|                    |                                                |                  |
|                    |                                                |                  |
| 0                  |                                                |                  |
|                    |                                                |                  |

3. Close the TCP/IP window.

Now that your computer is configured to connect to your Barricade, please skip to "<u>Configuring</u> <u>Your Barricade</u>" on the next page.

# **Configuring Your Barricade**

Now that you have successfully configured your computer and retrieved your new network settings from your Barricade, you are ready to configure the Barricade's settings for your LAN.

- Open your Web browser (i.e., Internet Explorer or Netscape Navigator) and click the stop button.
- 2. In the "Address" field type "http://192.168.2.1" and press <ENTER>.
- 3. The Barricade login screen will appear. Leave the Password field empty and click on "login". There is no password by default. For security reasons, you should assign a password as soon as possible. Note that the password login in case sensitive.
- 4. On the main page of the Barricade Web console, click "Setup."

5. The Barricade's automated setup process will take you through each step for setting up your Barricade. Click "Enter" to start the process.

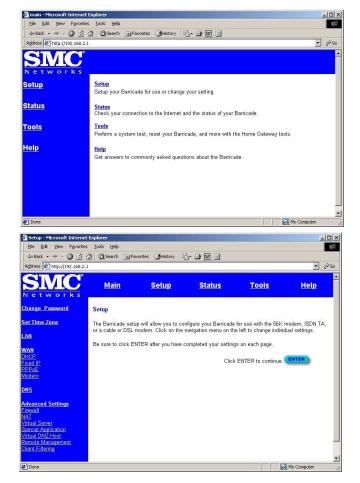

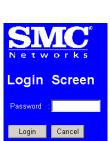

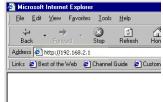

Using a password can protect your Barricade from unauthorized changes. Not using a password can easily leave your Barricade—and your network—open to security risks. We recommend using a password for the security of your network. If you use a password, write it down and keep it in a safe place, or make sure you can remember it.

- 6. In the "Change Password" screen, enter your current password in the "Current Password" field. If you have not yet set a password, leave it blank. Choose a password for your Barricade and enter it in the next two fields, "New Password" and "Re-Enter Password for Verification."
- 7. Click "ENTER" when finished.
- 8. Select your time zone from the list and click "ENTER."

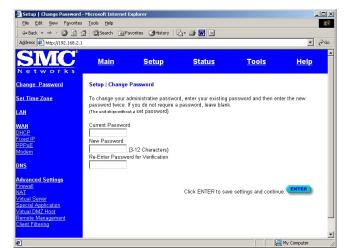

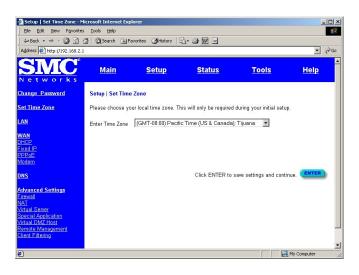

The LAN screen is where you configure the LAN (Local Area Network) settings of your Barricade. These settings will only be visible to your local network and not to the Internet.

9. <u>In most applications, you should not</u> <u>change the "IP address"</u> from the default (192.168.2.1). However, if you are implementing your Barricade into an existing network, you may need to

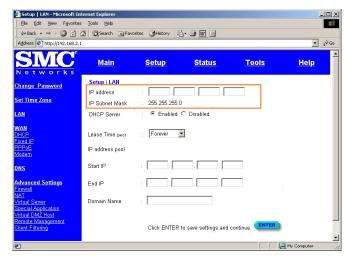

change it to match your current addressing scheme.

By using the Barricade's built-in DHCP (Dynamic Host Control Protocol) server you are allowing the Barricade to handle all the IP addressing on your Local Area Network (LAN). This can save you much of the time and hassle of administrating your network. If you have a server on your network that requires a static IP address, you may still use the DHCP server and manually assign a static IP address to your server. We recommend leaving the DHCP Server "Enabled."

- 10. <u>In most applications, you should leave</u> <u>the DHCP Server "Enabled."</u> If you prefer to handle all the IP addressing on your network yourself, click disable.
- 11. <u>There is usually no need to change the</u> <u>IP address pool.</u> If you change the pool range, make sure the first three octets match the Barricade's IP address, i.e., 192.168.2.xxx thru 192.168.2.yyy

A Domain Name Server (DNS) is like an index of names and Web addresses. If you type a Web address into your browser, such

|                                                         |                                     | es 🎯 History 🛛 🖓 🎯 🕎 🔄    |                    |             |
|---------------------------------------------------------|-------------------------------------|---------------------------|--------------------|-------------|
| Address 🖉 http://192.168.2.                             | 1                                   |                           |                    | · @0        |
| SIMC <sup>®</sup>                                       | Main                                | Setup Status              | Tools              | <u>Help</u> |
| Change Password                                         | Setup   LAN<br>IP address           | :                         |                    |             |
| iet Time Zone                                           | IP Subnet Mask                      | : 255.255.255.0           |                    |             |
| AN                                                      | DHCP Server                         | :                         | 1                  |             |
| VAN<br>HCP<br>ixed IP<br>PPoE<br>lodem                  | Lease Time (200)<br>IP address pool | Forever •                 |                    |             |
| <u>INS</u>                                              | Start IP                            | :                         |                    |             |
| dvanced Settings                                        | End IP                              | :                         |                    |             |
| IAT<br>/irtual Server<br>ipecial Application            | Domain Name                         | :                         |                    |             |
| intual DMZ Host<br>lemote Management<br>lient Filtering |                                     | Click ENTER to save setti | ings and continue. | ENTER       |

as www.whitehouse.gov, a DNS server will find that name in its index and find the matching IP address: 198.137.240.92. Most ISPs provide a DNS server for speed and convenience. Since you are connecting to the Internet with dynamic IP settings, it is likely that your DNS servers are also provided dynamically.

12. Click "ENTER" when finished.

At this point, the LAN side of your Barricade is now configured. But you must still configure it to connect to the Internet. There are three different general configurations for high-speed Internet connections. You need to know about your Internet connection to determine which configuration to use. You found out most of what you need to know when you recorded your IP settings in earlier steps. Here are some guidelines to determine which configuration you should use:

- If you connect to the Internet using a Cable Modem, your ISP probably uses DHCP to issue an IP address to you. If you use a Cable Modem or you know you use a dynamic IP address, please go to "<u>Configuring Your Barricade for a Dynamic IP</u><u>Address</u>" on the next page.
- If you connect to the Internet using a DSL Modem, your ISP probably requires you to manually enter your TCP/IP settings. If you have a DSL connection or if you know you use a static IP address, please go to "<u>Configuring Your Barricade for a Static</u> <u>IP Address</u>" on page 26.
- If you connect to the Internet using a DSL Modem and you use a login name and password, your ISP uses PPPoE. If your ISP requires a login name and a password or you know your ISP uses PPPoE, please go to "<u>Configuring Your Barricade for</u> <u>PPPoE</u>" on page 28.

# **Configuring Your Barricade for a Dynamic IP Address**

1. Select "Dynamic IP address," and click "More Configuration."

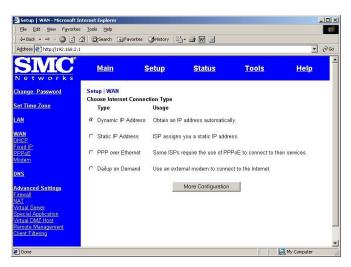

Both options on this page for further configuring your dynamic IP address are optional, depending upon how your ISP works. If your ISP does not require you to change either of these, you may skip these settings.

The **@Home** network usually requires your computer to have a "Host Name" to obtain an IP address from their network.

2. If you have a host name provided by your ISP (i.e., CX-1234-56789) enter it in the "Host Name" field.

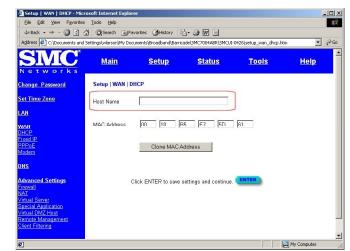

Some ISPs register the MAC Address of your network card. A MAC (Media Access Control) Address is a unique identification number (in hexadecimal digits) given to each networking device. Once registered, the ISP's server will check to make sure that the MAC address they have registered matches the one connecting to their servers. If it does not match, you cannot connect. The Barricade's MAC Address will not be the same as your network card's address so you may need the Barricade to "Clone" the address from your network card. Then the ISP will find a MAC Address that matches the one they have recorded.

- If you need to "Clone" the MAC Address from your network card, click "Clone MAC Address." The MAC Address field will display the new address.
- 4. Click "ENTER" when finished.

A Domain Name Server (DNS) is like an index of names and Web addresses. If you

| Setup         WAN         DHCP - Micli           Ele         Edit         View         Favorites           ↓= Back         →         >         ②         2           Address         ④         C:\Documents and | s Iools Help<br>යු 🗍 🎯 Search 💽 Fa | worites 🎯 History   🛙 |                        | D426\setup_wan_dhcp.ht | < □_<br>1<br>1<br>1<br>1<br>1<br>1<br>1<br>1<br>1<br>1<br>1<br>1<br>1<br>1<br>1<br>1<br>1<br>1<br>1 |
|----------------------------------------------------------------------------------------------------|------------------------------------|-----------------------|------------------------|------------------------|----------------------------------------------------------------------------------------------------|
| SMC <sup>®</sup><br>Networks                                                                                                    | Main                               | <u>Setup</u>          | <u>Status</u>          | <u>Tools</u>           | <u>Help</u>                                                                                         |
| Change Password                                                                                                    | Setup   WAN   D                    | НСР                   |                        |                        |                                                                                                    |
| <u>Set Time Zone</u>                                                                                                    | Host Name                          |                       |                        |                        |                                                                                                    |
| LAN<br>WAN<br>DHCP<br>Fixed IP<br>PEPoE<br>Modern<br>DNS                                                                                                    | MAC Address                        | 00 . 10 . E           |                        | 61                     |                                                                                                    |
| Advanced Settings<br>Freevall<br>NAT<br>Virtual Server<br>Special Application<br>Virtual DMZ-Host<br>Remote Management<br>Client Filtering<br>©1                                                                |                                    | Click ENTER to save   | settings and continue. | _                      | My Computer                                                                                         |

type a Web address into your browser, such as www.whitehouse.gov, a DNS server will find that name in its index and find the matching IP address: 198.137.240.92. Most ISPs provide a DNS server for speed and convenience. Since you are connecting to the Internet with dynamic IP settings, it is likely that your DNS servers are also provided dynamically.

- 5. <u>If you are connecting to the Internet</u> <u>with a dynamic IP address, you</u> <u>probably do not need to enter anything</u> <u>here</u>. However, if there is a DNS server that you would rather use, enter the DNS server addresses in the spaces provided.
- 6. Click "ENTER" when finished.

| Setup   DNS - Microsoft Inl                    | ternet Explorer   |                        |                       |               | <u>-0×</u>  |
|------------------------------------------------|-------------------|------------------------|-----------------------|---------------|-------------|
|                                                | Tools Help        |                        | 1                     |               | <b>(</b>    |
| ↓ Back • → · ③ ④ (                             |                   | vorites 🎯 History 🗏    |                       |               |             |
| Address Address http://192.168.2.1             |                   |                        |                       |               | ▼ \$\$      |
| SMC                                            | Main              | <u>Setup</u>           | <u>Status</u>         | <u>Tools</u>  | <u>Help</u> |
| Networks                                       |                   |                        |                       |               |             |
| Change Password                                | Setup   DNS       |                        |                       |               |             |
| <u>Set Time Zone</u>                           | Has your Internet | service provider given | you a DNS address?    |               |             |
| LAN                                            | Domain Name Se    | rver (DNS) Address     |                       |               |             |
| WAN<br>DHCP                                    | Secondary DNS A   | Address (optional)     |                       |               |             |
| Fixed IP<br>PPPoE                              |                   |                        | !:[]                  |               |             |
| Modem                                          |                   | Click ENT              | ER to save settings a | and continue. |             |
| DNS                                            |                   |                        |                       |               |             |
| Advanced Settings                              |                   |                        |                       |               |             |
| Eirewall<br>NAT                                |                   |                        |                       |               |             |
| Virtual Server                                 |                   |                        |                       |               |             |
| <u>Special Application</u><br>Virtual DMZ Host |                   |                        |                       |               |             |
| Remote Management                              |                   |                        |                       |               |             |
| Client Filtering                               |                   |                        |                       |               | -1          |
| é                                              |                   |                        |                       |               | My Computer |

Many ISPs use modems that automatically configure themselves. Sometimes connection information is stored on the modem and needs to be updated. You may need to shut down and restart your modem after you have configured your Barricade.

7. Restart your **cable modem** by removing the power, waiting a few seconds, and then reconnecting it.

Congratulations! Configuration is complete and your Barricade is now connected to the Internet. There are also some advanced configuration options that may be configured, but we do not recommend making any changes to these options unless you need to. You can consult the User Guide for information on these advanced settings.

For instructions for the advanced configuration options, please refer to Chapter 4 of the User Guide found on the CD.

# **Configuring Your Barricade for a Static IP Address**

1. Select "Static IP address," and click "More Configuration."

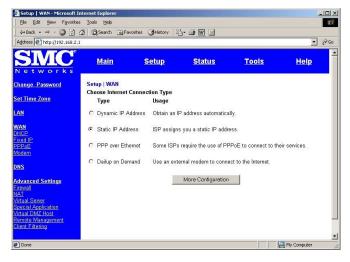

- 2. Enter the IP address, subnet mask, and gateway provided to you by your ISP in the appropriate fields. You recorded these numbers earlier when you configured your computer to connect to the Barricade.
- 3. Click "ENTER" when finished.

| Setup   WAN   Fixed IP - N                                                                                                    | Microsoft Internet Ex                             | plorer                  |                         |                     | _ 🗆 ×         |
|----------------------------------------------------------------------------------------------------|---------------------------------------------------|-------------------------|-------------------------|---------------------|---------------|
| Elle Edit View Favorites                                                                                                    | s <u>T</u> ools <u>H</u> elp                      |                         |                         |                     | (f)           |
| ↓ Back • → • 🙆 👔 :                                                                                                    | 삶 🞯 Search 📷 F                                    | avorites (3)History     | 2· 4 🖬 🗐                |                     |               |
| Address Address //192.168.2.1                                                                                                    | 1                                                 |                         |                         |                     | ▼ 2° 60       |
| SINC Networks                                                                                                    | Main                                              | Setup                   | <u>Status</u>           | <u>Tools</u>        | <u>Help</u>   |
| Change Password                                                                                                    | Setup   WAN   F                                   | ixed IP                 |                         |                     |               |
| <u>Set Time Zone</u>                                                                                                    | Has your Interne                                  | t Service Provider give | n you an IP address a   | nd Gateway address? |               |
| LAN<br>WAN<br>DHCP<br>Erxed IP<br>PPPoE<br>Modem                                                                                          | IP address assig<br>Subnet Mask<br>ISP Gateway Ad |                         |                         | ]]                  |               |
| DNS<br>Advanced Settings<br>Enewall<br>Vartual Server<br>Special Application<br>Virtual DXP Host<br>Remote Management<br>Client Filtering |                                                   | Click EN                | ITER to save settings : |                     | -             |
| อ                                                                                                    |                                                   |                         |                         |                     | A My Computer |

A Domain Name Server (DNS) is like an index of names and Web addresses. If you type a Web address into your browser, such as www.whitehouse.gov, a DNS server will find that name in its index and find the matching IP address: 198.137.240.92. Most ISPs provide a DNS server for speed and convenience. Since you are connecting to the Internet with static IP settings, it is likely that your ISP also provided DNS server addresses.

- 4. Enter the DNS server address(es) in the spaces provided.
- 5. Click "ENTER" when finished.

| Setup   DNS - Microsoft Inl                                                                                                    | ternet Explorer                    |                        |                       |               |                   |
|----------------------------------------------------------------------------------------------------|------------------------------------|------------------------|-----------------------|---------------|-------------------|
| 1                                                                                                    | Tools Help                         |                        |                       |               | 1                 |
| ] ← Back • → • 🕲 🔂 (                                                                                                    |                                    | vorites 🎯 History 🛛    | 5- <b>3</b> 🖻 🗉       |               |                   |
| Address 1 http://192.168.2.1                                                                                                    |                                    |                        |                       |               |                   |
| SMC <sup>®</sup>                                                                                                    | <u>Main</u>                        | <u>Setup</u>           | <u>Status</u>         | <u>Tools</u>  | <mark>Help</mark> |
| Change Password                                                                                                    | Setup   DNS                        |                        |                       |               |                   |
| <u>Set Time Zone</u>                                                                                                    | Has your Internet                  | service provider given | you a DNS address?    |               |                   |
| LAN<br>WAN<br>DHOP<br>Fixed IP<br>PPPoE<br>Modern<br>DNS                                                                                   | Domain Name Sei<br>Secondary DNS A |                        | ER to save settings a | and continue. | •                 |
| Advanced Settings<br>Errevall<br>NAT<br>Virtual Server<br>Special Application<br>Virtual DMX Host<br>Remote Management<br>Client Filtering |                                    |                        |                       |               | ⊻<br>My Computer  |

Many ISPs use modems that provide auto-configuration. Sometimes connection information is stored on the modem and needs to be updated. You may need to shut down and restart your modem after you have configured your Barricade.

6. Restart your **DSL modem** by removing the power, waiting a few seconds, and then reconnecting it.

Congratulations! Configuration is complete and your Barricade is now connected to the Internet. There are also some advanced configuration options that may be configured, but we do not recommend making any changes to these options unless you need to.

For instructions for the advanced configuration options, please refer to Chapter 4 of the User Guide found on the CD.

# **Configuring Your Barricade for PPPoE**

1. Select "PPP over Ethernet," and click "More Configuration."

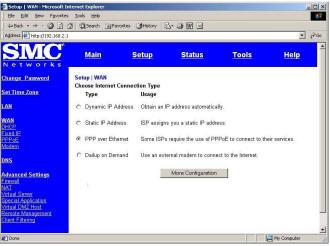

- 2. Enter the User Name and Password required by your ISP in the appropriate fields. Enter the password again for verification in the "Please retype password" field.
- 3. If your ISP has provided you with a "Service Name" enter it in the "Service Name" field, otherwise, leave it blank.

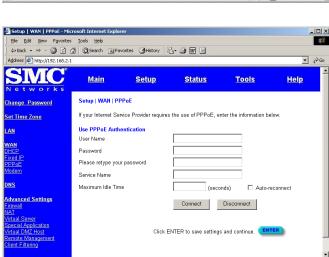

🛄 My 🤇

4. Click "ENTER" when finished.

A Domain Name Server (DNS) is like an index of names and Web addresses. If you type a Web address into your browser, such as www.whitehouse.gov, a DNS server will find that name in its index and find the matching IP address: 198.137.240.92. Most ISPs provide a DNS server for speed and convenience. Since you are connecting to the Internet with dynamic IP settings, it is likely that your DNS servers are also provided dynamically.

- 5. <u>If you are connecting to the Internet</u> <u>through PPPoE, you probably do not</u> <u>need to enter anything here</u>. However, if there is another DNS server that you would rather use, enter the DNS server addresses in the spaces provided.
- 6. Click "ENTER" when finished.

Many ISPs use modems that provide autoconfiguration. Sometimes connection

| Setup   DNS - Microsoft                                                                                                    | Internet Explorer                 |                        |                        |               | _101×            |
|----------------------------------------------------------------------------------------------------|-----------------------------------|------------------------|------------------------|---------------|------------------|
| Ele Edit View Favori                                                                                                    | tes <u>T</u> ools <u>H</u> elp    |                        |                        |               | 100 M            |
| ] ↓ Back • → · 🙆 👩                                                                                                    | 🖓 📿 Search 🗟 Fa                   | vorites 🎯 History 🛛    | 5- <i>9</i> 🖬 🗉        |               |                  |
| Address 11 http://192.168.                                                                                                    | 2.1                               |                        |                        |               | ▼ ∂ <sup>6</sup> |
| SINC<br>Networks                                                                                                    | <u>Main</u>                       | <u>Setup</u>           | <u>Status</u>          | <u>Tools</u>  | Help -           |
| <u>Change Password</u>                                                                                                    | Setup   DNS                       |                        |                        |               |                  |
| <u>Set Time Zone</u>                                                                                                    | Has your Internet                 | service provider giver | i you a DNS address?   | 8             |                  |
| LAN<br>WAN<br>DHCP<br>Fixed IP<br>PEPoE<br>Modem<br>DNS                                                                                    | Domain Name Se<br>Secondary DNS A |                        | TER to save settings a | and continue. | •                |
| Advanced Settings<br>Firewall<br>NAT<br>Virtual Server<br>Special Application<br>Virtual DMZ Host<br>Remote Management<br>Client Filtering |                                   |                        |                        |               | _                |
| <b>Ø</b> ]                                                                                                    |                                   |                        |                        |               | 🖳 My Computer    |

information is stored on the modem and needs to be updated. You may need to shut down and restart your modem after you have configured your Barricade.

7. Restart your **DSL modem** by removing the power, waiting a few seconds, and then reconnecting it.

Congratulations! Configuration is complete and your Barricade is now connected to the Internet. There are also some advanced configuration options that may be configured, but we do not recommend making any changes to these options unless you need to.

For instructions for the advanced configuration options, please refer to Chapter 4 of the User Guide found on the CD.

# **Configuring Your Barricade for Dialup on Demand**

1. Select "Dialup on Demand," and click "More Configuration."

- 2. If the serial port is used for primary Internet access, then mark the item "Check if you only use a dial-up modem to connect to the Internet." If not marked, then this connection will only be used for backup access if the primary WAN link fails.
- 3. Enter your ISP account user name and password in the "Dial-Up Account Information."
- 4. Enter the "Modem Initialization

String" provided by your modem manufacturer. The following is a sample initialization string: "ATQ1SO=1&D0&K0&W" as defined below:

- Q1 : Inhibit result codes to DTE
- S0=1 : Auto answer on first ring
- D0 : Don't care DTR
- K0 : Disables DTE/DCE flow control
- W : Write command to modem memory
- 5. In the "Maximum Idle time" field, enter the maximum idle time for the Barricade (in second).
- 6. If you are assigned a dynamic IP address every time you dial up, mark "No" for "Has your Internet Service Provider given you an IP address?" However, if your ISP has assigned a fixed IP address for you to use, mark "Yes" for this item and enter the IP address and subnet mask.
- 7. If your ISP has given you a secondary phone number, or if you have a secondary Internet service account, then fill in the relevant fields under "Secondary Dial-up."

| <u>F</u> ile <u>E</u> dit <u>V</u> iew F <u>a</u> vorites        | <u>I</u> ools <u>H</u> elp  |                 |                 |                    |                        |                |
|------------------------------------------------------------------|-----------------------------|-----------------|-----------------|--------------------|------------------------|----------------|
| G ← → ↔ Stop<br>Back Forward Stop                                | Refresh Horr                |                 | Favorites Histo |                    | 🛛 🔔 🛄<br>dit Discuss   |                |
| Address 🖉 F:\on-going\iosie\sn                                   | nc7008-04abr\ui-htm         | -8-17\SMCUIfal  | ke-0808/setup w | an.htm             |                        |                |
| SMC                                                              | <u>Main</u>                 | S               | etup            | <u>Status</u>      | <u>Tools</u>           | Help           |
| Networks                                                         |                             |                 |                 |                    |                        |                |
| Change Password                                                  | Setup   WAN<br>Choose Inter | net Connect     | ion Type        |                    |                        |                |
| <u>Set Time Zone</u>                                             | Туре                        |                 | Usage           |                    |                        |                |
| <u>AN</u>                                                        | O Dynamic                   | P Address       | Obtain an IP    | address automat    | ically.                |                |
| MAN<br>DHCP                                                      | C Static IP /               | Address         | ISP assigns     | you a static IP au | idress.                |                |
| Fixed IP<br>PPPoE<br>Modem                                       | C PPP over                  | Ethernet        | Some ISPs r     | equire the use of  | PPPoE to connect to t  | heir services. |
| DNS                                                              | O Dial-up on                | Demand          | Use an exter    | nal modem to co    | nnect to the Internet. |                |
| Advanced Settings<br>Firewall                                    |                             |                 |                 | More Configurati   | on                     |                |
| <u>/irtual Server</u><br>Special Application                     |                             |                 |                 |                    |                        |                |
| <u>Nient Filtering</u><br><u>Aisc</u>                            |                             |                 |                 |                    |                        |                |
|                                                                  |                             |                 |                 |                    |                        |                |
| Enter in your Internet Servic                                    |                             | -               |                 |                    |                        |                |
|                                                                  |                             | Primary Di      | ial-up          |                    | Secondary Dial-up      |                |
| Dial-Up Service Phone Nur<br>(enter the number exactly as it sho | mber<br>uld be dialed)      | 568-3685        |                 |                    |                        |                |
| Dial-Up Account Informatio                                       |                             |                 |                 |                    |                        |                |
| User Name                                                        |                             | streak          |                 |                    |                        |                |
| Password                                                         |                             | Askakakakakakak |                 |                    |                        |                |
| Password Verification<br>(please retype your password)           |                             | kololololok     |                 |                    |                        |                |
| Modem Initialization string                                      |                             |                 |                 |                    |                        |                |
| Has your Internet Service P<br>O NO O YES                        | rovider given yo            | u an IP addr    | ess?            |                    |                        |                |
| (fill in information below)                                      |                             |                 |                 |                    |                        |                |
| IP address assigned by yo                                        | ur ISP                      | 10 1            | 19              | 5                  |                        |                |
| Subnet Mask                                                      |                             | 255 . 2         | 55 255          | . 0                |                        |                |
|                                                                  |                             |                 |                 |                    |                        |                |
|                                                                  |                             |                 |                 | Click ENTER        | to save settings and   | continue.      |

# **Configuring Your Computer for the Barricade Print Server**

If you are not connecting your printer to your Barricade, skip this section.

With the Barricade's built-in print server, you can connect your printer to the Barricade and print from any computer on your network. Each computer needs to have a "client" installed that will communicate with the Barricade's print server. Windows 2000 and UNIX and Linux operating systems have a print client already installed. If you are running Windows 95, 98, ME, 2000 or NT, you must use the SMC Barricade Print Server Monitor as your print client.

# Configuring Your Computer for the Barricade Print Server for Windows 95/98/NT/ME/2000

#### **Step 1: Installing SMC Barricade Print Server Monitor**

You must first install the software that will allow your programs to print to the printer attached to the Barricade.

- 1. Insert the Installation CD into your CD-ROM drive.
- 2. Click "Start" and "Run..."

- 3. Type "D:\PrintSvr\Setup" and click "OK."
- 4. InstallShield will guide you through the installation process. Click "Next >" for each window and "Finish" when complete.
- 5. Windows must reboot for the changes to take place. When asked if you want to reboot now, select yes and click "OK."

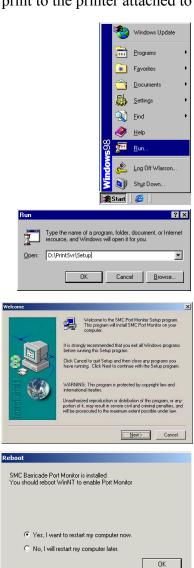

# **Configuring Your Computer for the Barricade Print Server**

If you are not connecting your printer to your Barricade, skip this section.

With the Barricade's built-in print server, you can connect your printer to the Barricade and print from any computer on your network. Each computer needs to have a "client" installed that will communicate with the Barricade's print server. Windows 2000 and UNIX and Linux operating systems have a print client already installed. If you are running Windows 95, 98, ME, 2000 or NT, you must use the SMC Barricade Print Server Monitor as your print client.

# Configuring Your Computer for the Barricade Print Server for Windows 95/98/NT/ME/2000

#### **Step 1: Installing SMC Barricade Print Server Monitor**

You must first install the software that will allow your programs to print to the printer attached to the Barricade.

- 6. Insert the Installation CD into your CD-ROM drive.
- 7. Click "Start" and "Run..."

- 8. Type "D:\PrintSvr\Setup" and click "OK."
- InstallShield will guide you through the installation process. Click "Next >" for each window and "Finish" when complete.
- 10. Windows must reboot for the changes to take place. When asked if you want to reboot now, select yes and click "OK."

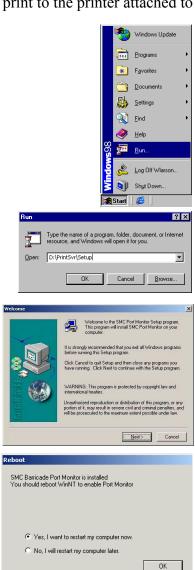

#### **Step 2: Configuring SMC Barricade Print Server Monitor**

Now that the software is installed, it must be configured to work properly.

1. Click "Start," click "Settings," and then select "Printers."

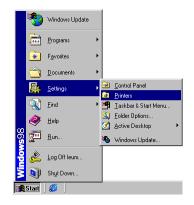

Map Drive Disconnect

**B** Printers

3

<u>File Edit View Go Favorites H</u>elp

 $\leftarrow \quad \downarrow \quad \Rightarrow \quad \downarrow$ 

Address 🞯 Printers

Printers

This folder contains information about your current printers and a wizard to help you install new ones. t. Up

3

Add Printer

\_ 🗆 ×

•

Сору

2. Double-click "Add Printer."

3. Follow the screen prompts to add your printer as a "Local printer" for **Windows 95/98/ME/2000** or as a printer managed by "My Computer" for **Windows NT**.

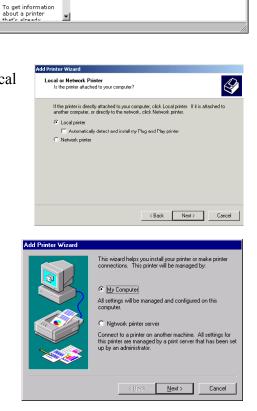

4. From the list of manufacturers and printers in the next window, select the printer you have attached to the Barricade.

 Select the SMC Barricade Print Server Monitor (the default port name is "SMC100") and click "Configure Port..."

6. Enter the Barricade's IP address in the "IP address" field (default is 192.168.2.1) and click "OK."

- 7. You will be asked if you want to print a test page. Click "Yes" to make sure that your printer is configured correctly.
- 8. Your printer will now appear in the "Printers" window. Your computer is configured to print via the Barricade Print Server. Repeat these steps on each computer connected to the Barricade.

## **Configure the Network Printer in Unix Systems**

Follow the traditional configuration procedure on Unix platforms to set up the Barricade print server. The printer name is "lpt1."

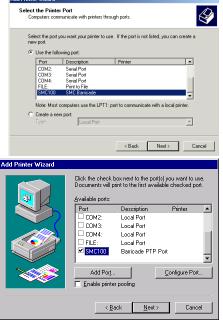

| Port IP Address: 192,168,2,1 | Retry Interval |
|------------------------------|----------------|
| Select Device Port >> LPT 1  | 15 🛨 (secs     |
| Banner PostScript            | ОК             |
|                              | Cancel         |

#### FOR TECHNICAL SUPPORT, CALL:

From U.S.A. and Canada (24 hours, 7 days a week) (800) SMC-4-YOU; (949) 707-2400; (949) 707-2460 (Fax) From Europe (8:00 AM - 5:30 PM UK Greenwich Mean Time) 44 (0) 1188 748740; 44 (0) 1189 748741 (Fax)

#### INTERNET

E-Mail address: <u>techsupport@smc.com</u> <u>european.techsupport@smc-europe.com</u> Driver updates: <u>http://www.smc.com/support.htm</u> World Wide Web: <u>http://www.smc.com/</u>

#### FOR LITERATURE OR ADVERTISING RESPONSE, CALL:

| U.S.A. and Canada      | (800) SMC-4-YOU;     | Fax (949) 707-2460      |
|------------------------|----------------------|-------------------------|
| Spain                  | 34-93-477-4920;      | Fax 34-93-477-3774      |
| UK                     | 44 (0) 1188 748700;  | Fax 44 (0) 1189 748701  |
| Southern Europe        | 33 (1) 41.18.68.68;  | Fax 33 (1) 41.18.68.69  |
| Central/Eastern Europe | 49 (0) 89 92861-200; | Fax 49 (0) 89 92861-230 |
| Nordic                 | 46 (8) 564 33145;    | Fax 46 (8) 87 62 62     |
| Middle East            | 971-48818410;        | Fax 971-48817993        |
| South Africa           | 27 (0) 11-3936491;   | Fax 27 (0) 11-3936491   |
| PRC                    | 86-10-6235-4958;     | Fax 86-10-6235-4962     |
| Taiwan                 | 886-2-2659-9669;     | Fax 886-2-2659-9666     |
| Aisa Pacific           | (65) 238 6556;       | Fax (65) 238 6466       |
| Korea                  | 82-2-553-0860;       | Fax 82-2-553-7202       |
| Japan                  | 81-45-224-2332;      | Fax 81-45-224-2331      |
| Australia              | 61-2-9416-0437;      | Fax 61-2-9416-0474      |
| India                  | 91-22-8204437;       | Fax 91-22-8204443       |

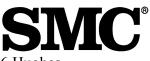

6 Hughes Irvine, CA 92618 Phone: (949) 707-2400

| Model Numbers:      | SMC7004ABR       |
|---------------------|------------------|
|                     | SMC7008ABR       |
| Publication Number: | 150200002700A    |
| Edition Number:     | E082001-R01 F1.3 |